# **YE-HR** Version 1.0

# 取扱説明書

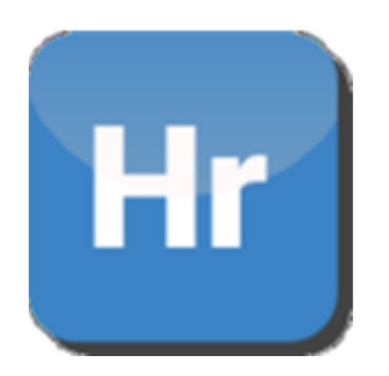

はじめに

このたびは、YE-HRをご購入いただき、誠にありがとうございます。

- この「取扱説明書」は、YE-HRの操作方法について記載しています。
- YE-HRの性能を十分に発揮させ、効果的にご利用いただくために、この「取扱説明書」を 最後までお読みください。
- お読みになったあとは、大切に保管してください。
- 本書の記載事項は、事前通知なしに変更される場合があります。あらかじめご了承くださ い。

【ご注意】

- ① 本書の内容の⼀部または全部を無断で転載することはおやめください。
- ② 本書の内容に関しては、将来予告なしに変更することがあります。
- ③ 本書の内容は万全を期して作成していますが、万⼀ご不明な点や誤り、記載もれ などお気づきの点がございましたら弊社までご連絡ください。
- ④ お客様が機器を運⽤された結果につきましては、責任を負いかねることがござい ますのでご了承ください。

Windows® 10, Windows® 11はMicrosoft®社の登録商標です。 その他の社名・商品名は各社の商標または登録商標です。

はじめに

 $3.$ 

1. YE-HRの概要

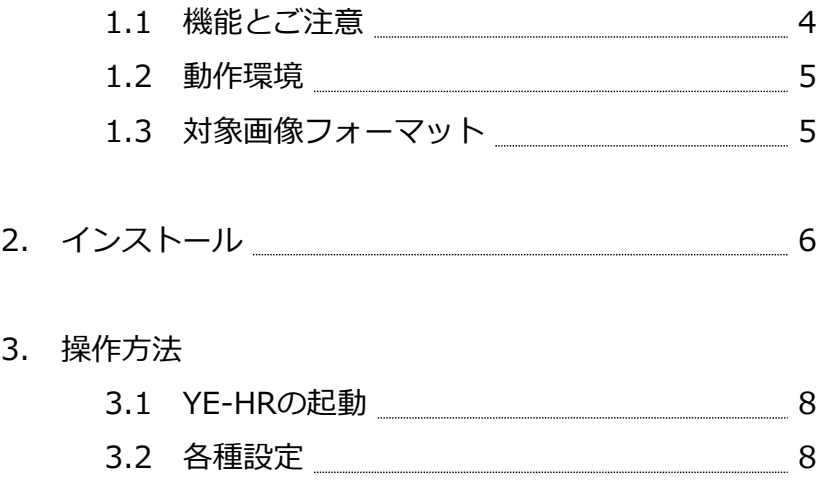

3.3 変換処理 10

# 1.YE-HRの概要

### 1.1 機能とご注意

『YE-HR』は、YE-SCANやApeosWideに よって150や200dpiなどの低解像で⽣成され たTIFFまたはJPEGファイルを、AI処理によ り600dpiの高解像度に復元することで、高 画質による再プリントを可能にする超解像処 理アプリケーションです。

動作環境として、NVIDIA社GeForceシ リーズ(CUDAが動作すること)が必須とな りますので、ご注意ください。

TIFFまたはJPEGファイルが白黒二値の場 合は、画質改善効果が得られません。グレー 256⾊または24bitカラーのファイルをご使 ⽤ください。

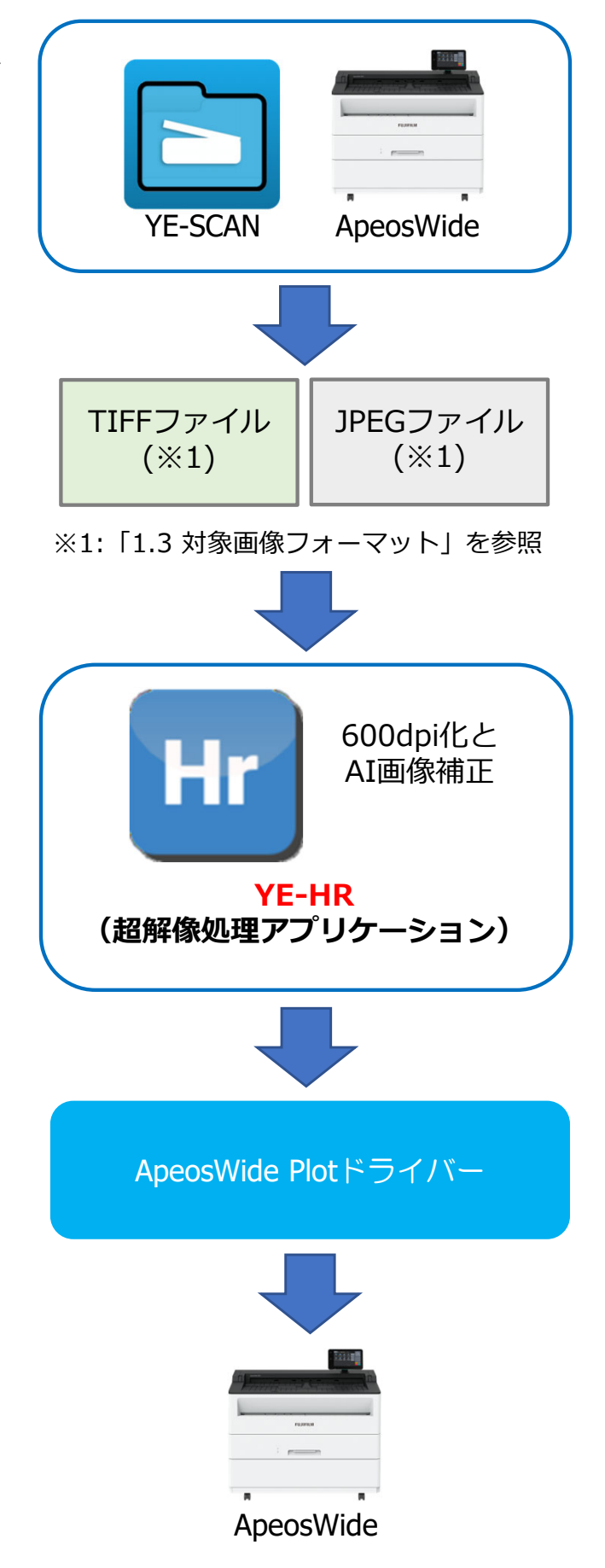

## 1.2 動作環境

YE-HRを動作させるために必要な機器構成は、以下の通りです。

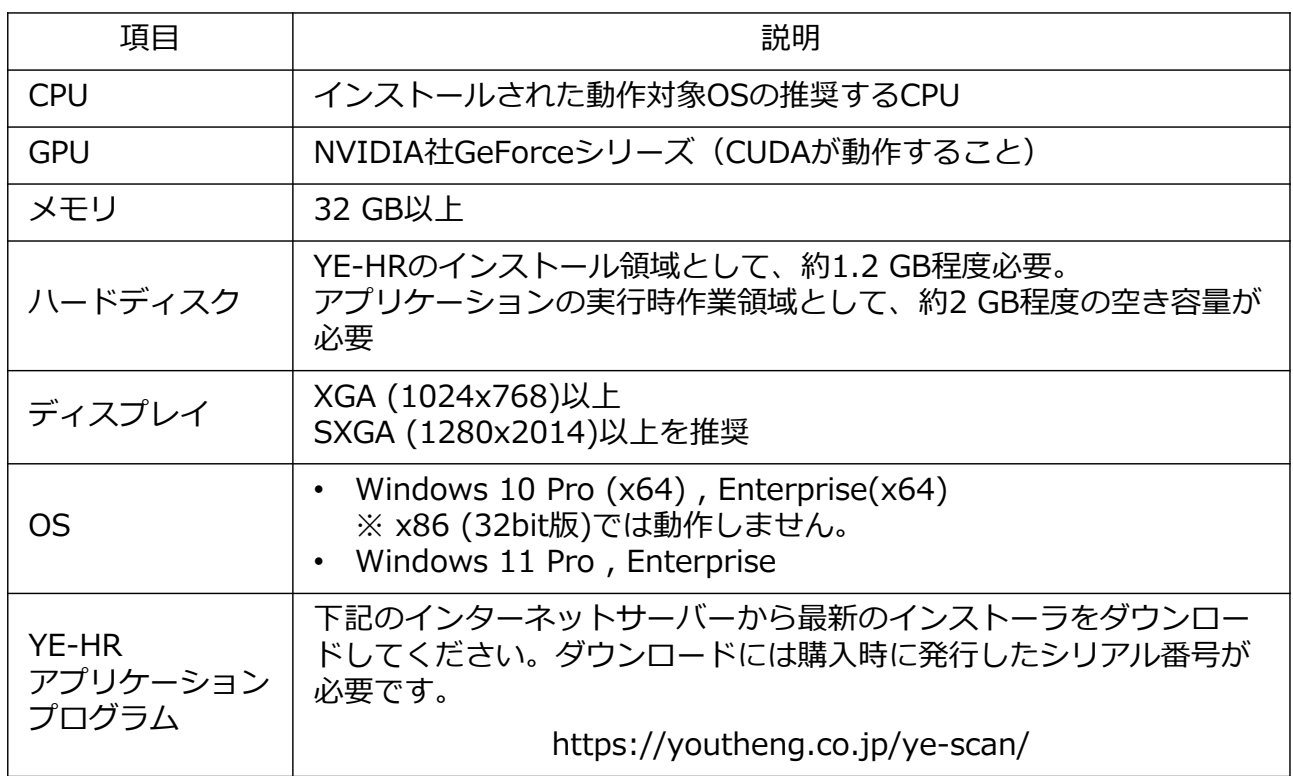

## 1.3 対象画像フォーマット

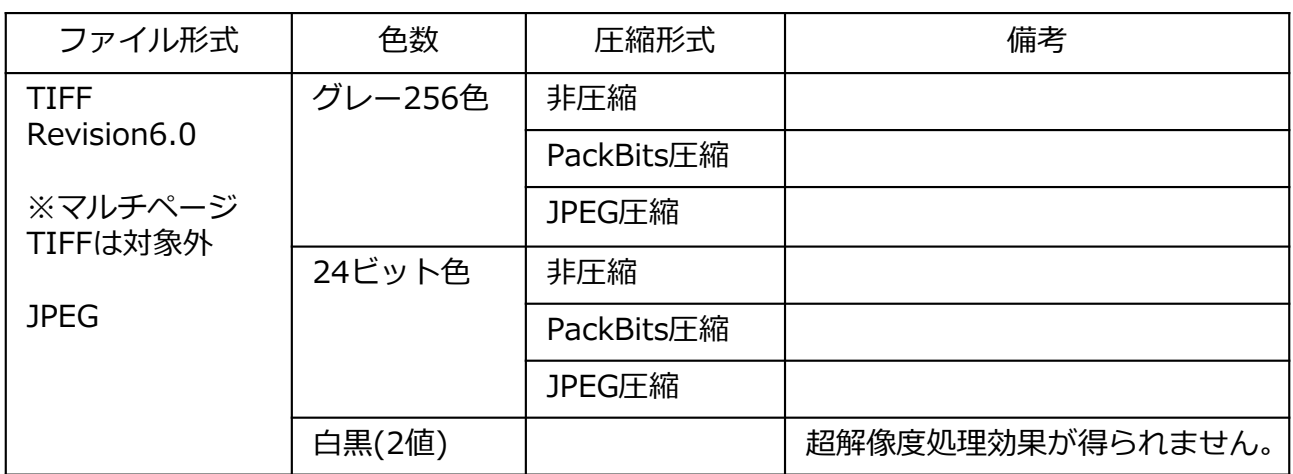

# 2.インストール

- ① 弊社のダウンロードサイトを開きます。 youtheng.co.jp/ye-scan
- ② 【ダウンロード】をクリックします。

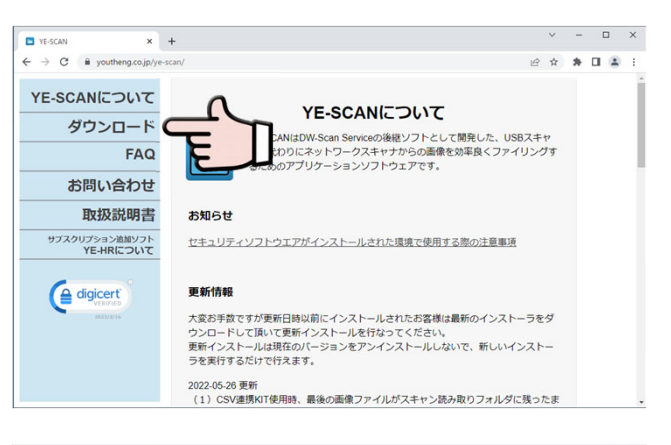

- 3 ドングルに同梱されている用紙 (YE-SCANのご利用について)に記載された ライセンス証書のシリアル番号、およ び必要事項を⼊⼒します。
- ④ 【ダウンロード】をクリックします。

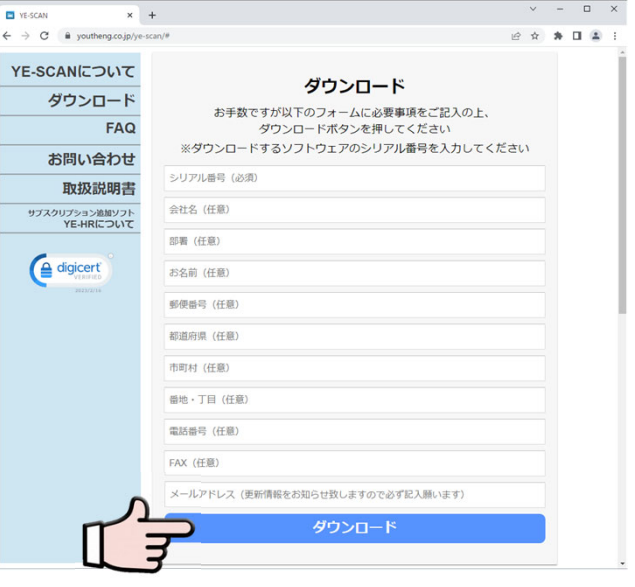

- ⑤ ダウンロードしたインストーラを実⾏ すると、セットアップ画面が表示され ます。
- ⑥ 【次へ(N) 】をクリックします。

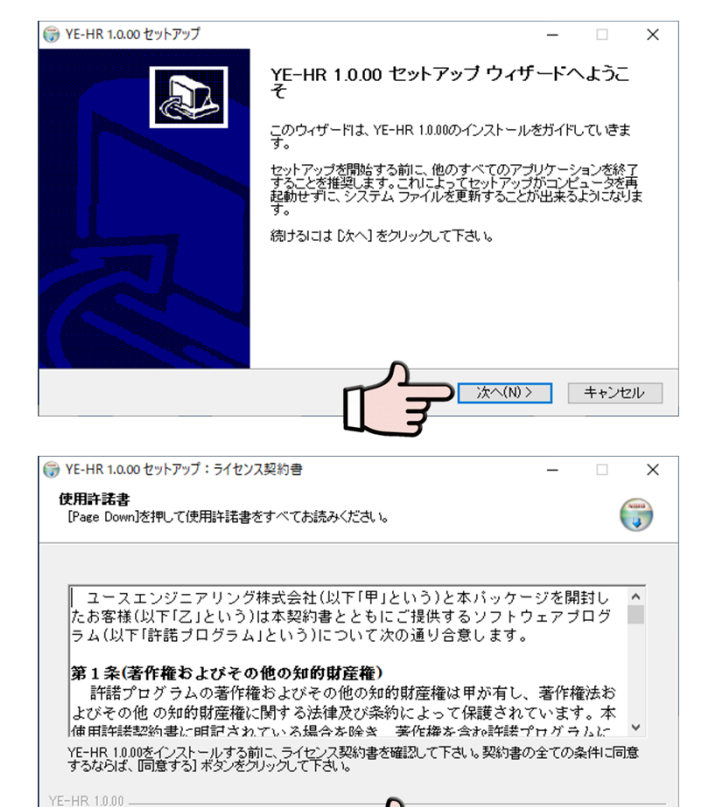

| 同意する(A) | キャンセル

- ⑦ 【使⽤許諾書】が表⽰されます。
- ⑧ 同意いただける場合は、 【同意する(A) 】をクリックします。

→ YE-HR 1.0.00 セットアップ ⑨ 任意のユーザー名と会社名、およびド  $\overline{\mathsf{x}}$ -<br>**ユーザ情報**<br>- ユーザ情報を入力してください。 ングルに同梱されている用紙 (YE- $\begin{pmatrix} x_{\text{total}} \\ y \end{pmatrix}$ SCANのご利用について)に記載された ユーザ名、会社名、および製品のシリアル番号を入力してから、「次へ」ボタンをクリックしてください。 シリアル番号を入力します。 ユーザ名 ⑩ 【次へ(N) 】をクリックします。 会社名 シリアル番号  $]-[$  $\Box$  -  $\Box$ ٦-۲ YE-HR 1000L 次へ(N)> キャンセル ● YE-HR 1.0.00 セットアップ: インストール フォルダ ⑪ YE-HRをインストールするフォルダー  $\times$ **インストール先を選んでください**<br>YE-HR 1.0.00をインストールするフォルダを選んでください。 を指定します。  $\begin{pmatrix} x_{\text{total}} \\ y \end{pmatrix}$ YE-HR 10.00を以下のフォルダにインストールします。異なったフォルダにインストールするには、[参照]<br>を押して、別のフォルダを選択してください。 インストールを始めるには [インストール] をクリックして早き<br>し、 ⑫ 【インストール】をクリックします。 インストール先 フォルダ **参照(R)** C#Program Files¥YE-HR 1.0 必要なディスクスペース: 1.1 GB<br>利用可能なディスクスペース: 285.1 GB YE-HR 1000 キャンヤル インストール ● YE-HR 1.0.00 セットアップ ⑬ セットアップ完了画⾯が表⽰されます。  $\overline{a}$  $\times$ YE-HR 1.0.00 セットアップ ウィザードは完了し<br>ました。 ⑭ 【完了(F) 】をクリックします。 YE-HR 1.0.00は、このコンピュータにインストールされました。 ウィザードを閉じるには「完了」を押してください。 完了(F) キャンセル

以上でインストールは終了です。

# 3. 操作方法

## 3.1 YE-HRの起動

- ① スタートメニューのアプリケーショ ン⼀覧から、YE-HRのプログラム名 を指定して実⾏します。
- ② YE-HRのウインドウが開きます。

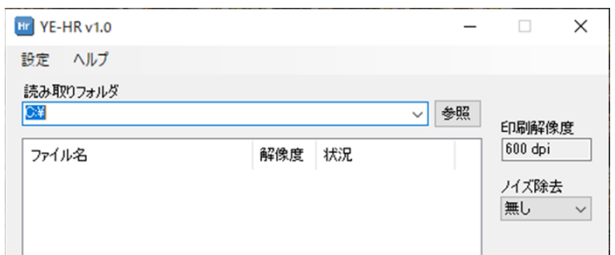

#### 3.2 各種設定

- $E = YE-HRv1.0$  $\Box$  $\times$ ① 【設定】をクリックします。  $\Omega$ 設定 / 読み取りフォル  $\boxed{\text{Cx}}$ ▽ 参照 印刷解像度  $600$  dpi ファイル名 解像度 状況 ノイズ除去 無し ② 【プリンター設定】をクリックし、 設定 出力するプリンターを選択し、必要 □ プリンター設定 な設定をします。 □ 環境設定
- ③ 【環境設定】をクリックします。 | 設定

④ ⽬的やご利⽤環境に合わせて、設定 値を変更します。P9を参照。

⑤ 設定値を適⽤する場合は【OK】を

クリックします。

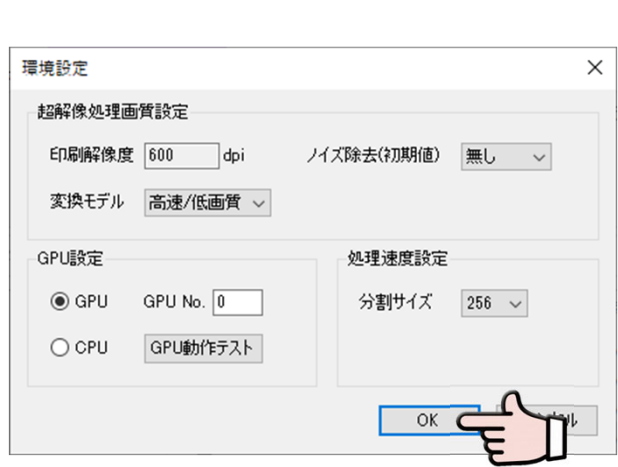

□ プリンター設定

□ 環境設定

## **【ご注意ください】**

- 設定値は保存され、再度、設定値を変更するまでは変換処理に適用されます。
- 特に理由がない場合には、初期値のままでご使用ください。

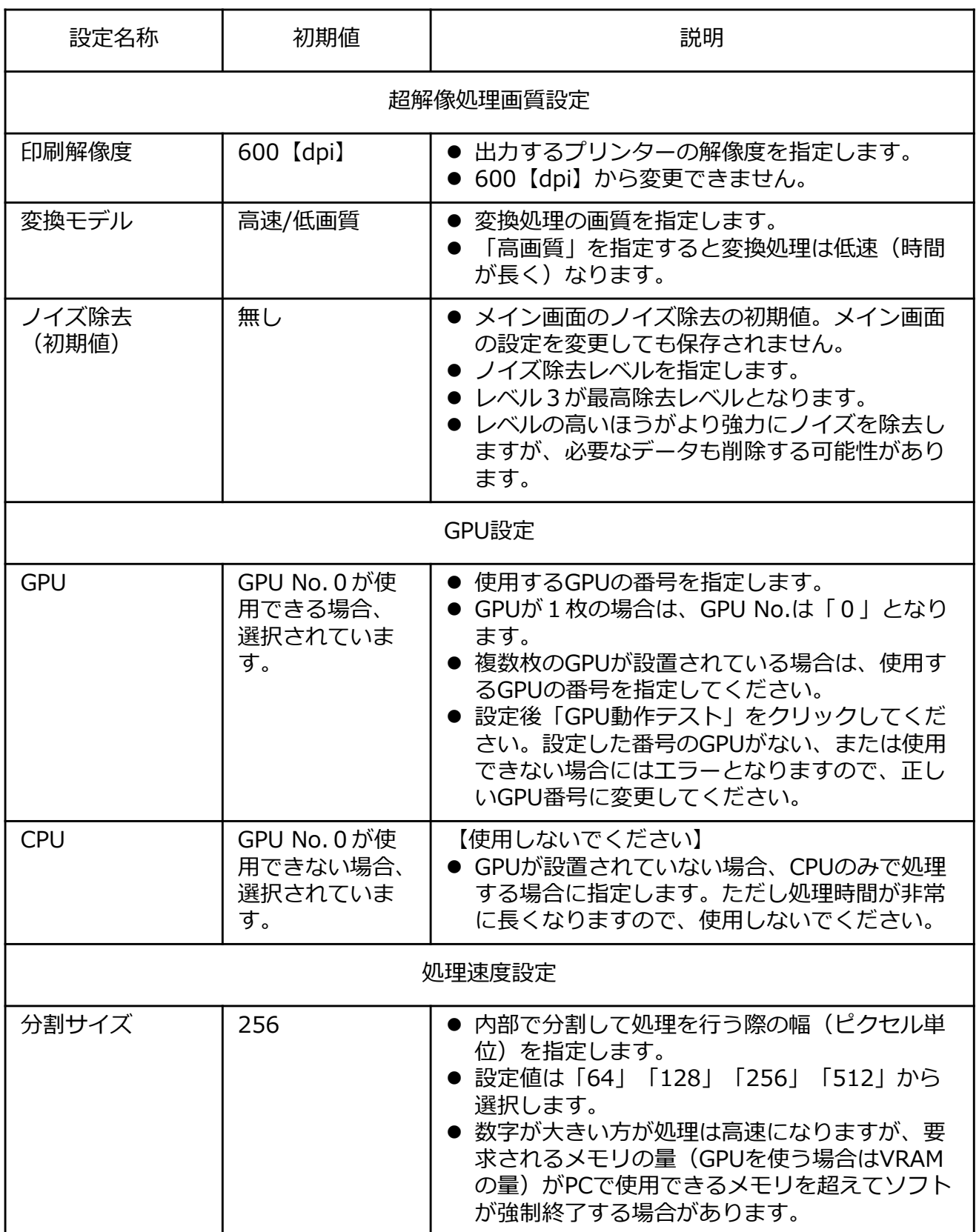

 $\Box$ 

ノイズ除去 無し

 $\overline{a}$ 

▽ 参照

 $\times$ 

### 3.3 変換処理

① 【参照】をクリックします。

- ② 読み取りファイルが保存されているフォ ルダーを選択します。選択されたディレ クトリーがハイライトされます。
- フォルダーの参照  $\times$ 印刷する画像が有るフォルダを選択してください。  $\Box$  PC  $\boldsymbol{\wedge}$ > 3D オブジェクト > - ダウンロード > まデスクトップ v 图 ドキュメント  $\vee$  1YE-HR 1 input data **B**-Storing 1,000 **Y DESCRIPTION** A control (CA) 417/2010 **Continental** v OK

解像度 状況

 $IF$  YE-HR v1.0

設定 ヘルプ 読み取りフォルダ

ファイル名

 $C<sup>4</sup>$ 

- ③ 【OK】をクリックします。
- 4 変換処理可能なファイルの一覧が表示さ れます。
- ⑤ 変換するファイルにチェックを付けます。
	- 画⾯下のチェックボックス【全ての チェックを付ける(外す)】で全ての ファイルにチェックを付けたり外し たりできます。

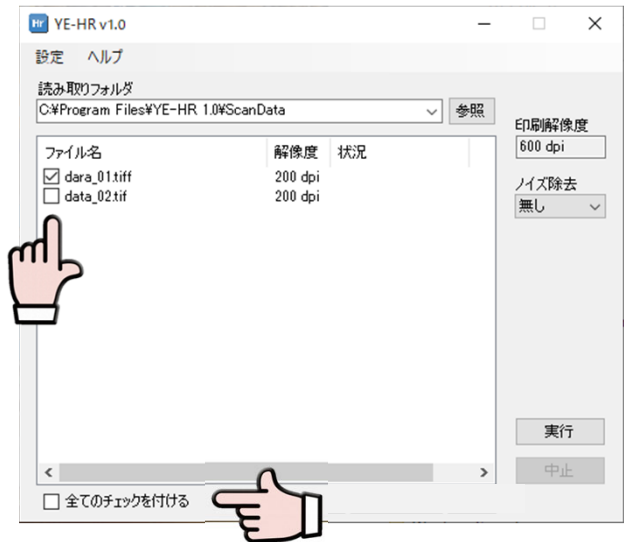

- ⑥ 【実⾏】をクリックします。
- $E = YE HR v1.0$  $\equiv$  $\Box$  .  $\times$ 設定 ヘルプ 読み取りフォルダ<br>|C:\Program Files\YE-HR 1.0\ScanData ▽ 参照 印刷解像度  $600 \text{ dpi}$ ファイル名 解像度 状況  $\fbox{ \begin{tabular}{|l|l|} \hline \hline \textbf{1} & \textbf{1} & \textbf$  $200$  dpi バズ除去  $200$  dpi 無し v 実行  $\vert$  <  $\vert$ □全てのチェックを付ける
- ⑦ 超解像印刷処理の開始確認ダイアロ グが表⽰されます。
- ⑧ 【OK】をクリックします。
- ⑨ 処理完了を通知するダイアログが表 示されます。
- ⑩ 【OK】をクリックします。

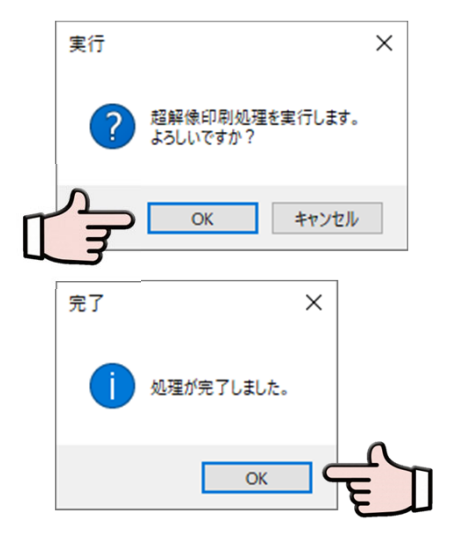